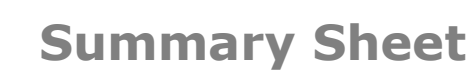

## **How to use the 'My Healthy Heart Plan' template**

Follow these instructions to use your My Healthy Heart Plan template with Bp Premier.

Once imported to Bp Premier, the My Healthy Heart Plan template will be accessible from the **Custom** templates list.

To use the My Healthy Heart Plan template:

- 1. Open a patient record **(F2)**
- 2. Open the Word Processor **(F4)**
- 3. Select **Templates > Use template**
- 4. Select **Custom**

**Bp**<sup>F</sup>Premier

- 5. Select the **My Healthy Heart Plan** template
- 6. **Open**

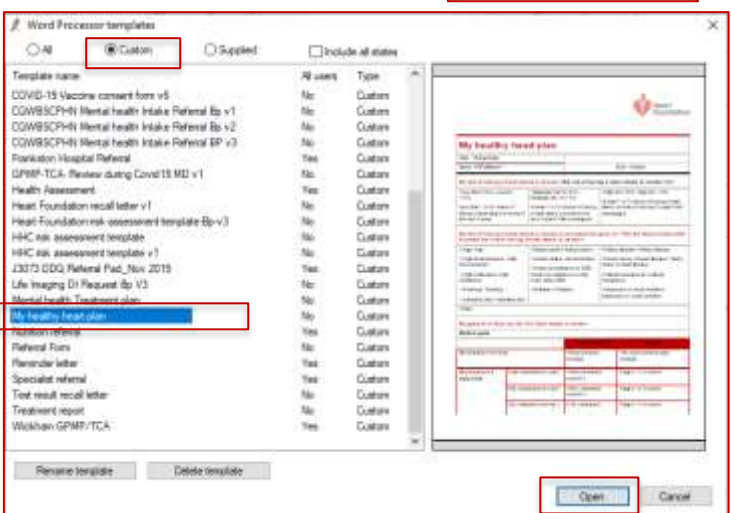

**CONTRACTOR** 

npister Uniter Help w template Edit template **Import template** 

tomise system template

The prompt screen will display:

7. Enter the following information:

- **Risk** of heart attack or stroke (enter as a percentage)
- Tick **risk category** (low or moderate or high)
- Tick each **factor** from the available list (age etc) that increases the patients risk of heart attack or stroke eg age
- Enter the **current blood pressure**
- Enter the **target blood pressure**
- Enter **total cholesterol** (mmol/L)
- Enter **HDL cholesterol** (mmol/L)
- Enter **LDL cholesterol** (mmol/L)
- Enter **triglycerides** (mmol/L)
- 8. Enter **date of next appointment** (Tick the box and type over the date displayed)
- 9. Enter the **position** of the person completing the template
- 10. Enter **the name of the GP**
- 11. Select **Insert**

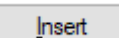

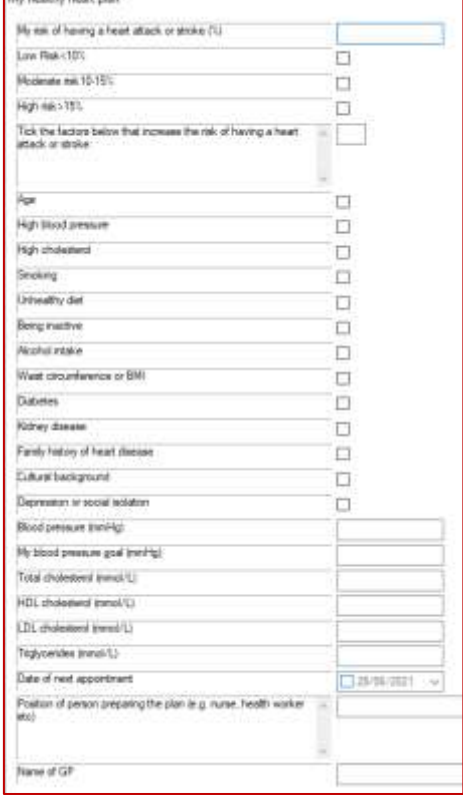

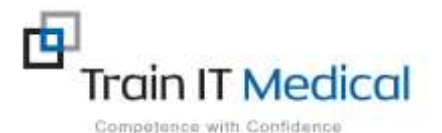

 **Summary sheets are designed to supplement Train IT Medical training. Contact us today: enquiries@trainitmedical.com.au [www.trainitmedical.com.au](http://www.trainitmedical.com.au/)**

12. The Healthy Heart plan will be displayed. Enter any **New medications** including blood pressure and cholesterol lowering or other relevant medications, including the name, dose, instructions and any relevant notes to assist the patient.

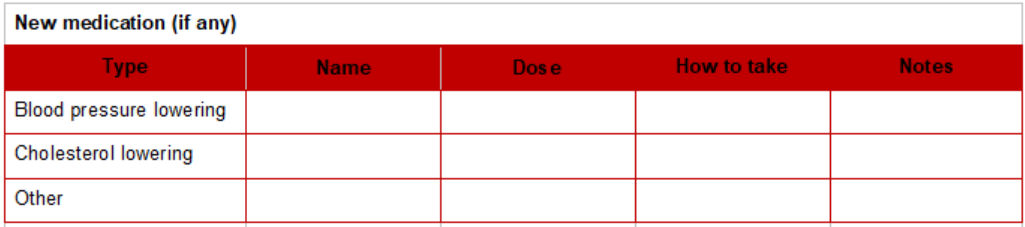

13. Enter **Lifestyle goals** tailored for the patient including how and when they are to be achieved to supplement the Heart Foundation goals in the plan.

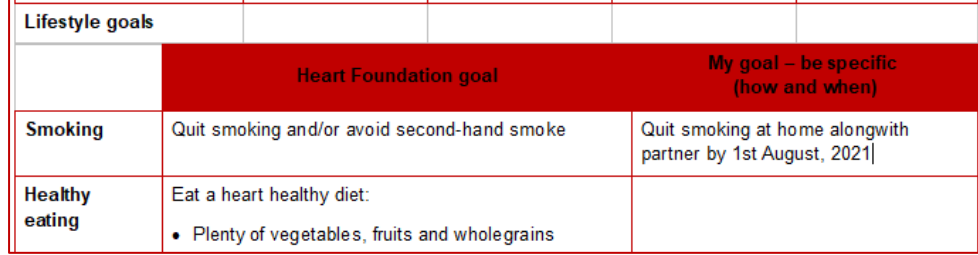

- 14. Enter any **Further support referrals** that may be useful for the patient.
- 15. Select **File > Save** to save a copy of the healthy heart plan in the Correspondence Out section of the patient record.
- 16. **Save**.
- 17. Select **File > Print** to print a copy to give to the patient
- 18. Select **File > Send mail** to email a copy to the patient.

Tick '**Use patient email'** to send to the patient email recorded in their demographic profile. NB. Emails need to be configured in Bp and practice consent process

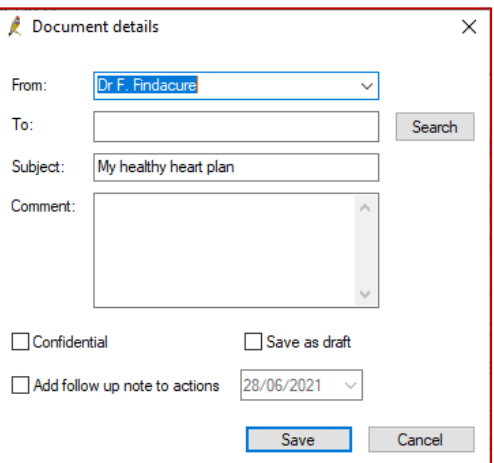

followed. 19. **Send.**

> BP E-mail  $\times$ Send to: data@gmail.com  $\ldots$ Use addressee e-mail □ Use patient e-mail Copies to:  $\ldots$ Subject: My healthy heart plan - Mr David Anderson Attach REF file if available Use account: outlook.office365.com  $\checkmark$ Send Cancel

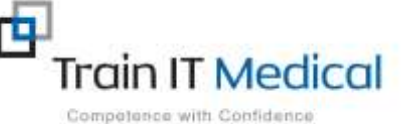

 **Summary sheets are designed to supplement Train IT Medical training. Contact us today: enquiries@trainitmedical.com.au [www.trainitmedical.com.au](http://www.trainitmedical.com.au/)**